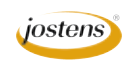

## **Creating a Serigraph just like the cover of Adviser & Staff magazine.**

After the fall issue of Adviser and Staff magazine (Figure A) hits your mailboxes, I all of a sudden got a ton of requests for how to do the cool high-contrast photos on the cover.

To get this effect, just follow these steps:

- 1. Open the photo you want to use. A white background on the photo makes this much easier to work with. (Figure B)
- 2. When you first open the photo, choose Duplicate Layer from the Layer palette drop-out menu. Once you have done this, click the little eye icon in the Layers palette to make the background layer invisible.
- 3. Choose Image>Adjustments>Threshold. The Threshold dialog box will open. Drag the slider to the right or the left and watch your image to see how it looks in all black-and-white. When you have it where you like it, click OK. (Figure C)
- 4. Choose the Magic Wand tool and click anywhere that is white.
- 5. Choose Select>Similar, and all the white on the page will be selected. Click Delete. If you can still see the color photo in the background, turn off the visibility on that layer by clicking the eye icon on the Layers Palette. You should see a checkerboard pattern in the background indicating transparency.
- 6. Create a new layer below the current layer by holding down Command (Control on a PC) and clicking the New Layer icon at the bottom of the Layers Palette.
- 7. With this new layer selected, take the Octagonal Lasso tool (you will find it under the Lasso tool) and make a selection around a part of the photo that you want to become a single color. I selected her sweater first. Don't worry about making the selection perfect; you want it to be blocky-looking. When you have completely enclosed the selection, double click to close the selection.
- 8. Without deselecting or clicking anywhere else, choose a new foreground color with the color picker. Make it anything you like. Then use that color to fill your selection by pressing Option (Alt on a PC) Backspace. This will fill that area with that color.
- 9. To complete the photo effect, create another layer for another part of the photo that you want in a different color and fill it with another color. In this case, I did a yellow background, a green sweater and kind of pinkish skin while leaving the mouth white. (Figure D)
- 10.Changing these colors is easy since each is on its own layer. Just double click that layer in the Layers Palette to bring up Layer Styles. Choose Color Overlay and choose your color for the overlay. That entire layer will become that color. (Figure E)

Note: I could have made lots of different colors (like all the stripes in her sweater) if I had wanted to take the time. Just do a new layer and selection for each color that you want to create.

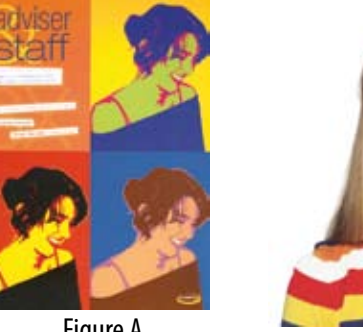

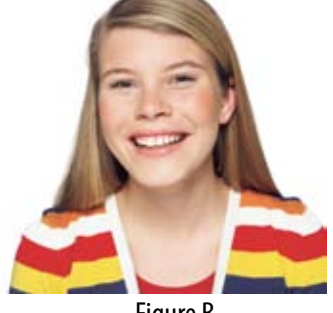

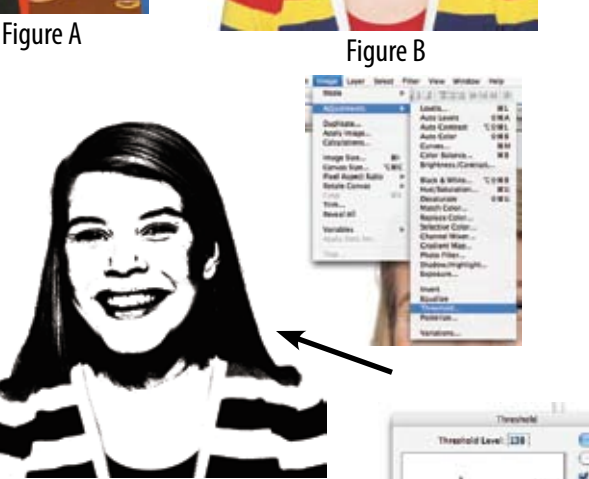

Figure C

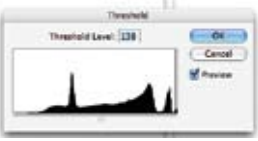

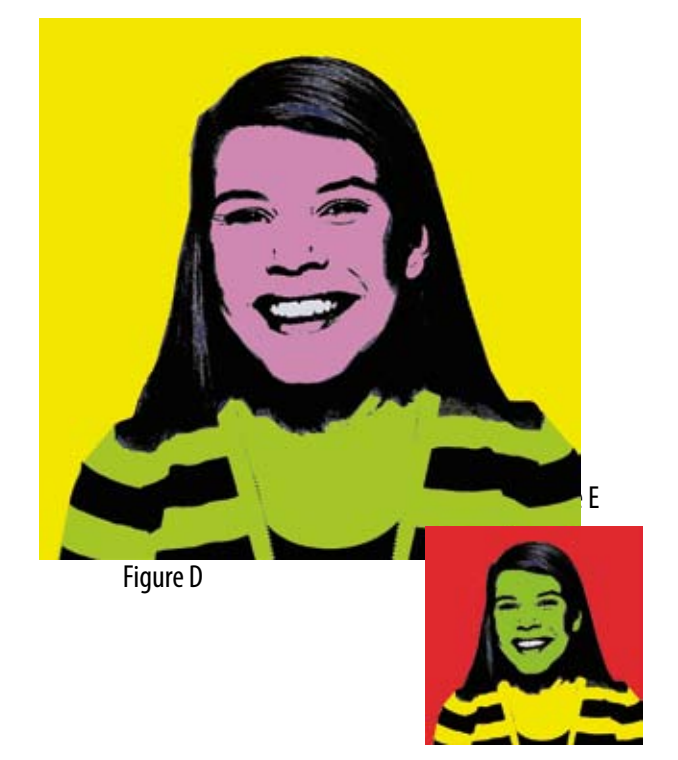